### WorkCentre® 4260

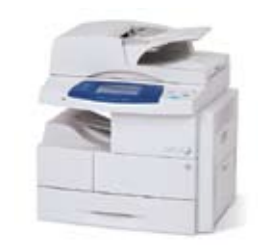

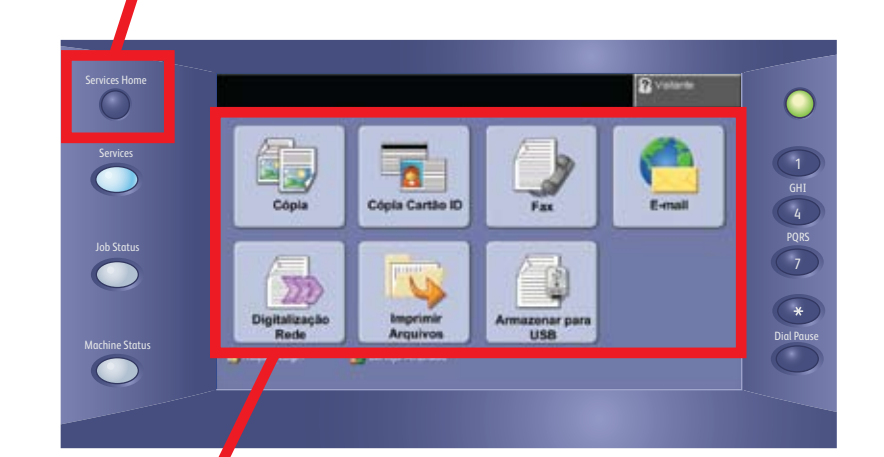

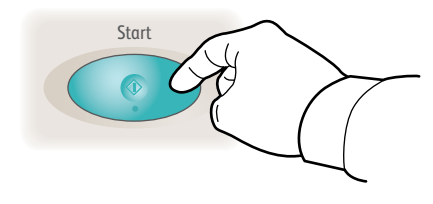

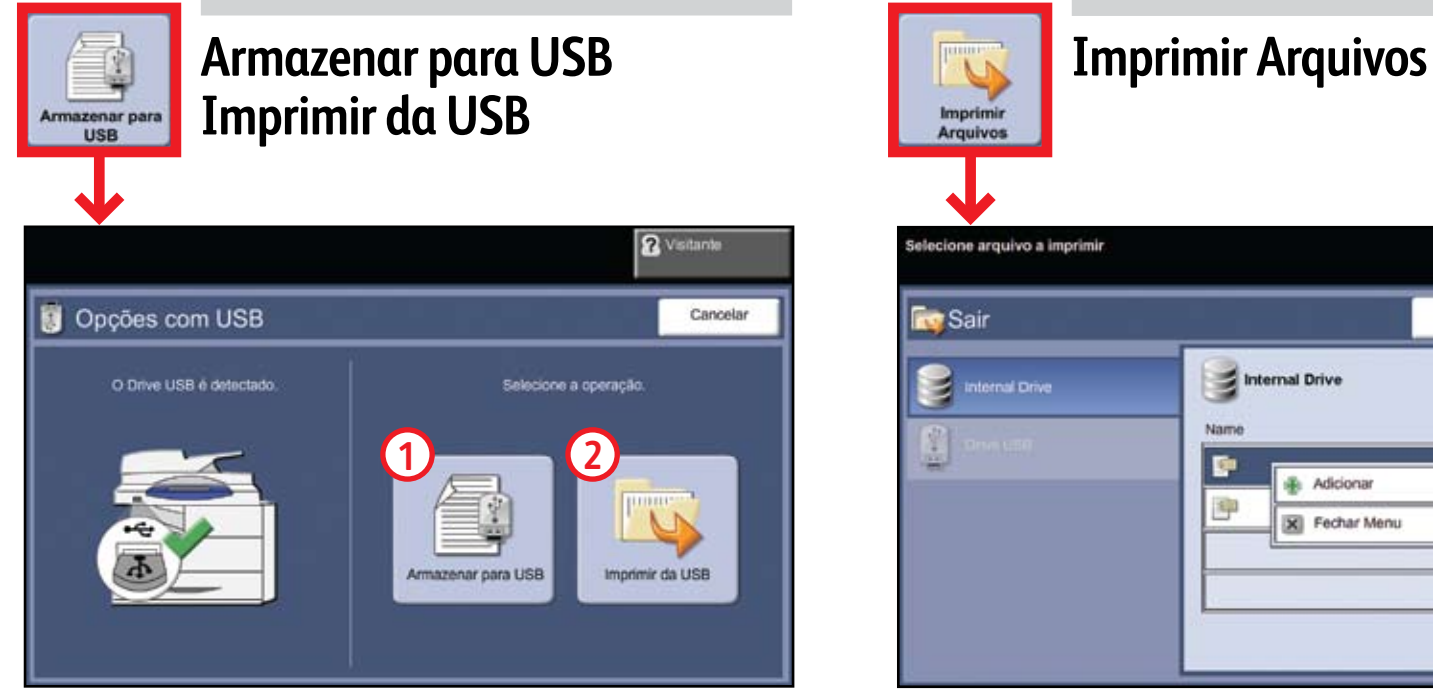

# Navegação pela tela de seleção por toque

## **1.** Pressione Iniciar serviços

**2.** Selecione a função e as opções desejadas na tela

### **3.** Pressione Iniciar

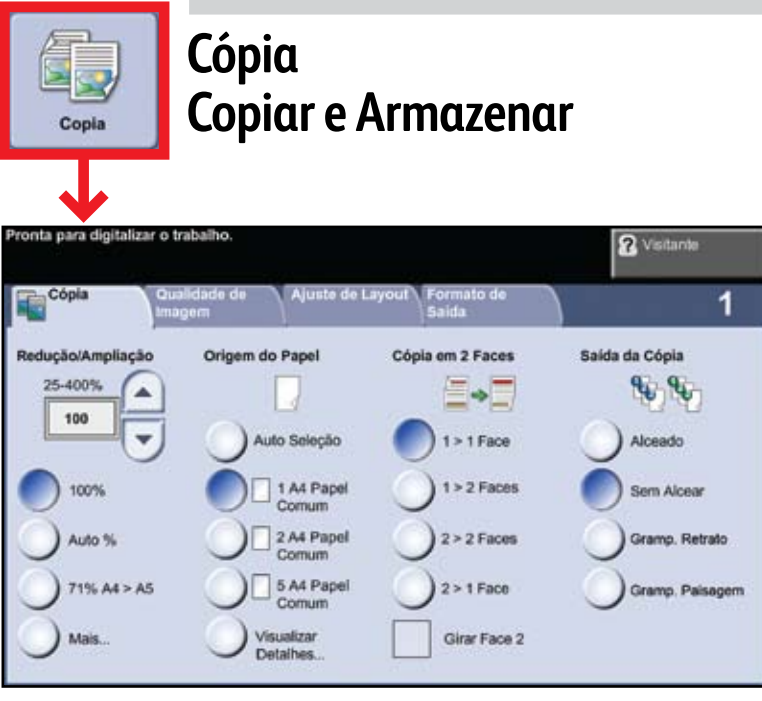

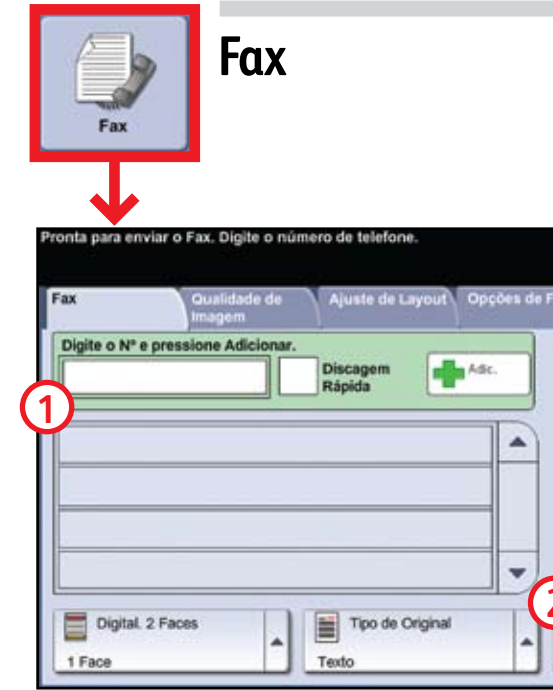

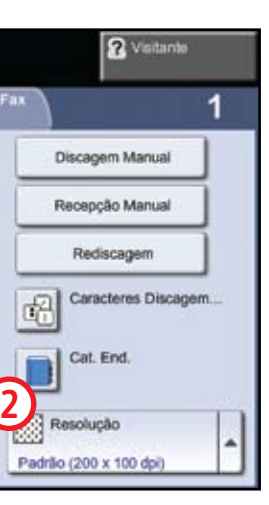

- Coloque os originais com a face para cima no alimentador de originais, ou com a face para baixo no vidro.
- Verifique os padrões (mostrados acima) ou modifique-os como desejado.
- Selecione o número de cópias com o teclado numérico.
- Para obter mais informações, consulte "Como fazer cópias" no *Guia de utilização rápida*.
- Para armazenar um trabalho, selecione a guia Formato de Saída e, em seguida, selecione Armazenar Trabalho.
- Selecione uma opção a ser salva e, depois, selecione Salvar.

- Selecione Adicionar.
- Selecione o arquivo a ser impresso, selecione Adicionar e, depois, Concluído.
- Confirme ou altere o número de cópias para cada arquivo usando o teclado numérico.
- Para obter mais informações, consulte "Imprimir arquivos da unidade interna", no *Guia do usuário*.

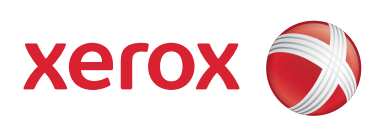

- Fax é uma função opcional que pode não estar disponível no seu equipamento.
- Coloque os originais com a face para cima no alimentador de originais, ou com a face para baixo no vidro. Digite o número do destinatário **1** ou selecione-o de um catálogo
- de endereços **2**.
- Para configurar um catálogo de endereços ou para obter mais informações, consulte "Envio de Fax" no *Guia de utilização rápida*.

- **Conecte um drive USB.**
- Selecione Imprimir da USB **2**.
- Selecione Adicionar e, depois, a guia Drive USB. Selecione o arquivo a ser impresso, selecione Adicionar e, em seguida, Concluído.
- Confirme ou altere o número de cópias para cada arquivo usando o teclado numérico.
- Para obter mais informações, consulte "Imprimir arquivos da unidade USB", no *Guia do usuário*.
- Coloque os originais com a face para cima no alimentador de originais, ou com a face para baixo no vidro.
- Insira o endereço do destinatário **1** ou selecione-o de um catálogo de endereços **2**.
- Para configurar um catálogo de endereços ou para obter mais informações, consulte "Configuração de E-mail" no *Guia de utilização rápida*.

### **Try** Sair Cancelar Internal Drive **Voltar** Ξ Adicionad Adicionar [X] Fechar Menu

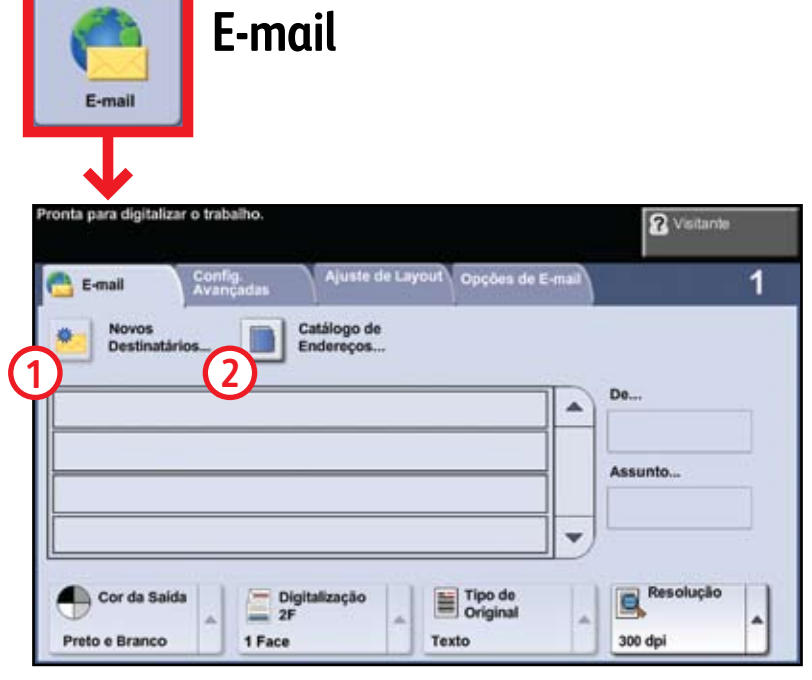

#### **Armazenar para USB:**

- Coloque os originais com a face para cima no alimentador de originais, ou com a face para baixo no vidro.
- **Conecte um drive USB.**
- Selecione Armazenar para USB **1**.
- Confirme o destino do arquivo e selecione OK.
- Confirme o nome do arquivo e outras opções como desejado. Para obter mais informações, consulte "Armazenar para USB" no
- *Guia do usuário*.

### **Imprimir da USB:**

- Coloque os originais com a face para cima no alimentador de originais, ou com a face para baixo no vidro.
- Selecione um modelo de digitalização **1** e confirme o destino **<sup>2</sup>** como necessário.
- Para configurar um modelo ou para obter maiores informações, consulte "Digitalização da Rede" no *Guia de utilização rápida*.

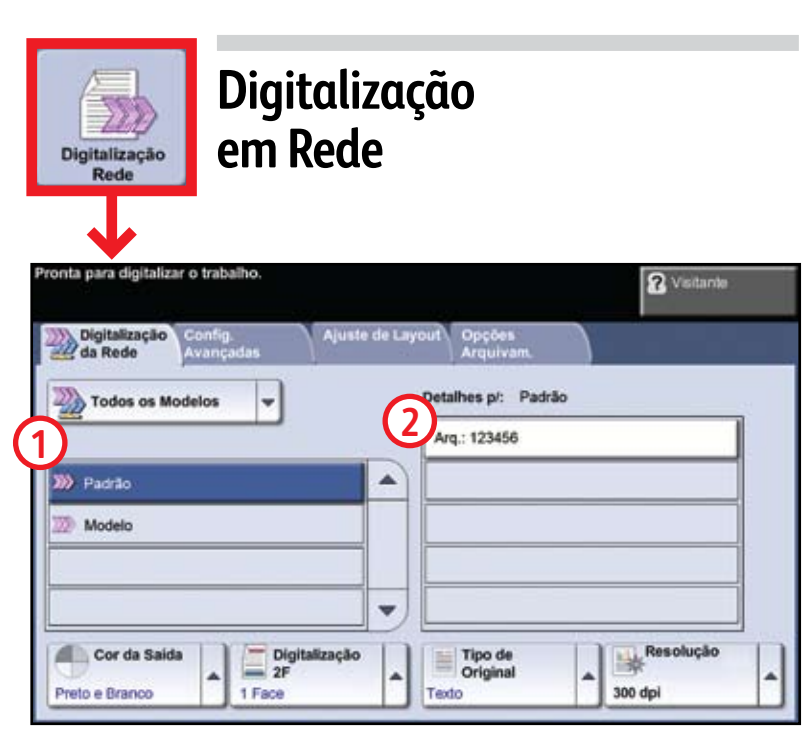